## Track Your Requests in hubNashville Online

If you have created an account in hubNashville, you can log in any time to see the progress of your Requests.

When you are logged in, either on the website or on your mobile device, you can select the My Requests tab to see your Request details. Log in, and click on 'My Requests'.

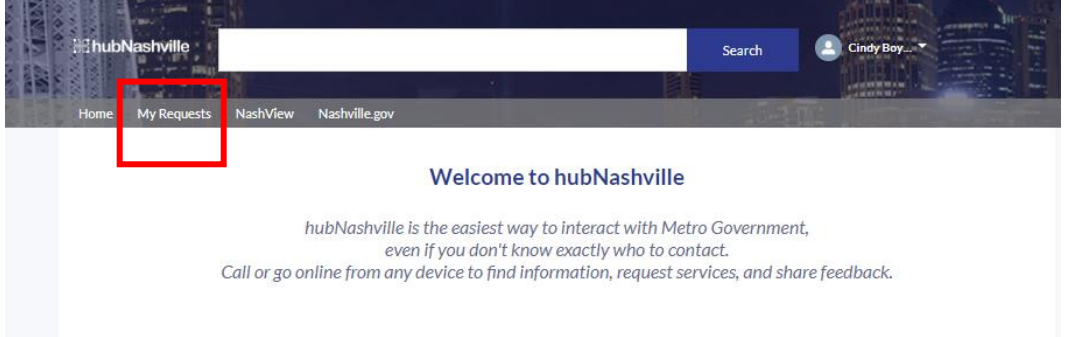

You will see a list of the Requests you have entered into hubNashville, with the status and other details readily available on a request card.

You can filter your results to see only Open requests, only Closed requests, or All requests. You can also click the down arrow under those options to sort by 'Newest First' or 'Oldest First'.

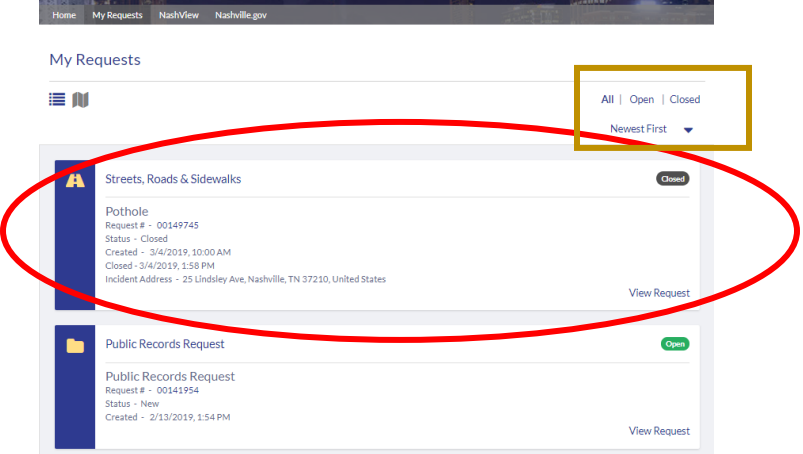

## **照hubNashville**

Just under 'My Requests' in the upper left of the screen, you can select an icon to view the requests on cards or on a map.

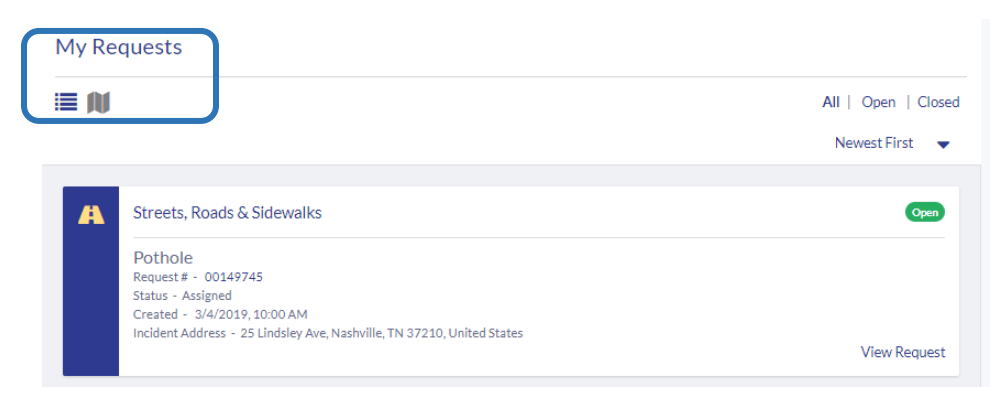

Click this icon to view cards, as shown above:

這

Click this icon to view requests on a map:

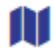

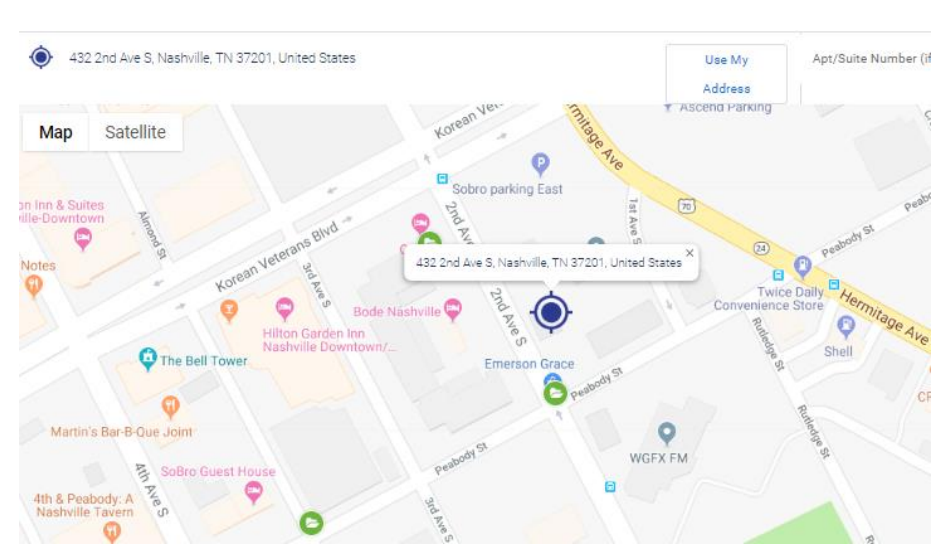

On the map above, note the green circles with an open file folder inside. Those represent open requests. A gray circle with a closed file folder inside represents closed requests.

## 

On each card, you can click on the Request # or on the 'View Request' button to see more details.

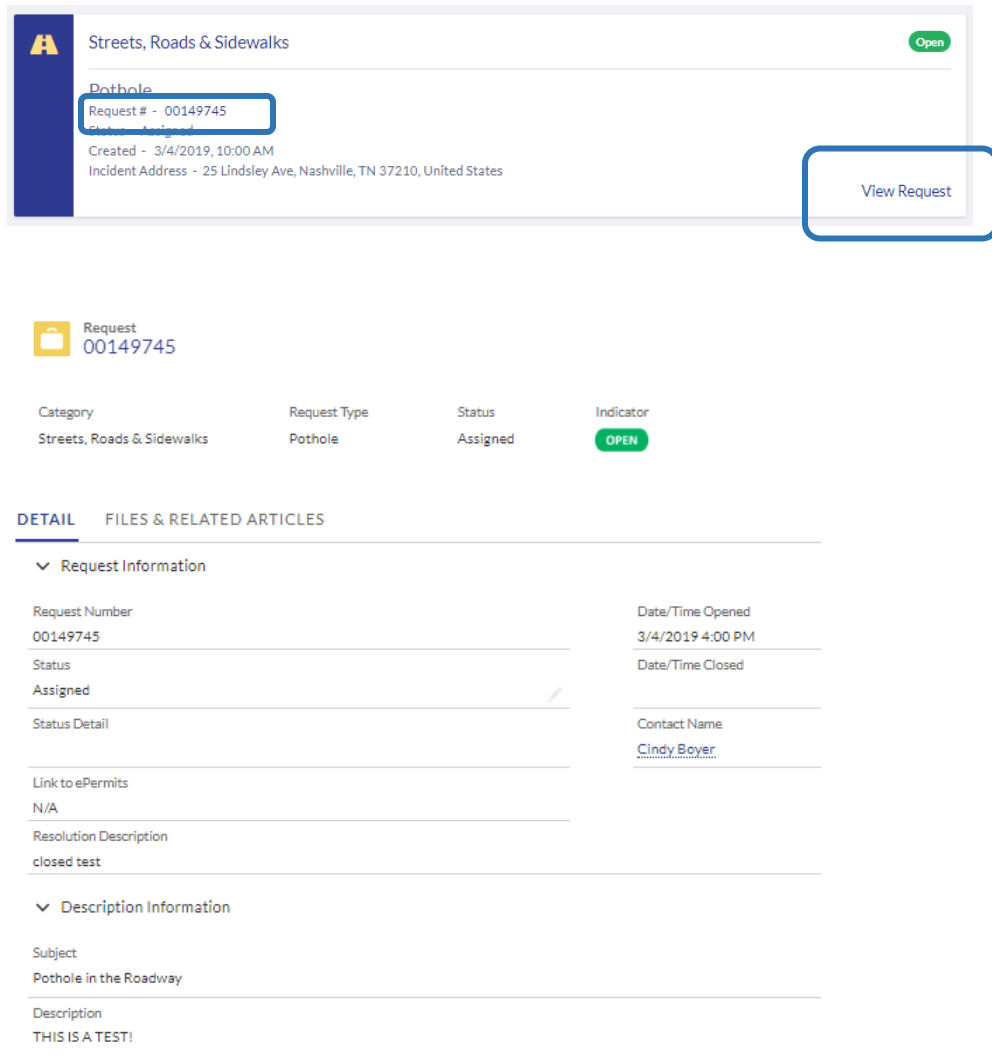

Click on the 'Files & Related Articles' tab to see any attached documents or pictures that you uploaded, or any Comments you or someone in the assigned department have entered.

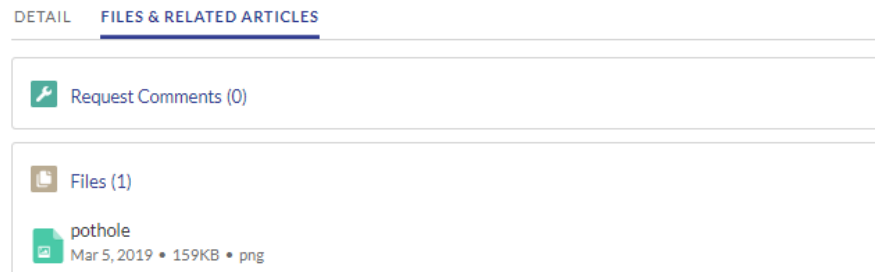

Remember you have to be logged in to be able to see Requests. You can only view Requests that were entered when you were logged in.